#### **General Information**

The 1 channel Ramping Controller (MML-INLINE-SUNRISE) is a versatile WiFi enabled inline controller 100% compatible with the free downloadable Magic Home PRO app. The controller plugs inline into XB Tubes and XB Panel rows and your mobile becomes the remote control centre for your lighting system, use the app to manually control your lights, set timers for automated on/off, automated intensity settings and automated Sunrise/Sunset.

One controller will control one channel e.g. one XB tube or one XB panel channel.

It is possible to control more than one light with one controller by using a power splitter cable as long as the total power draw does not exceed the capacity of the controller, around 80W.

This device is Amazon Alexa, Google Assistant, AliGenie and IFTTT compatible so you can configure it to respond to voice commands.

5V-24V Input, max 80W output. 5.5/2.1 DC barrel plug.

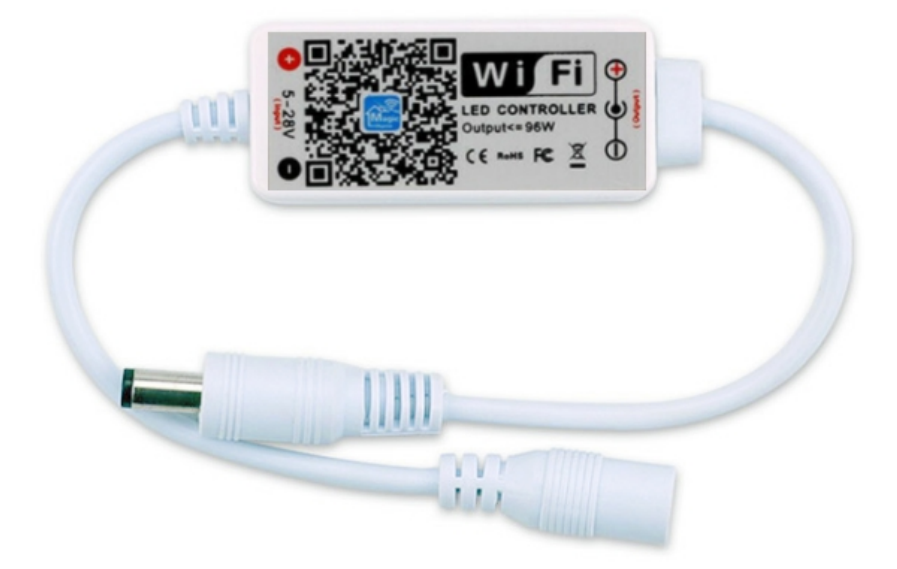

**Typical Usage and connection**

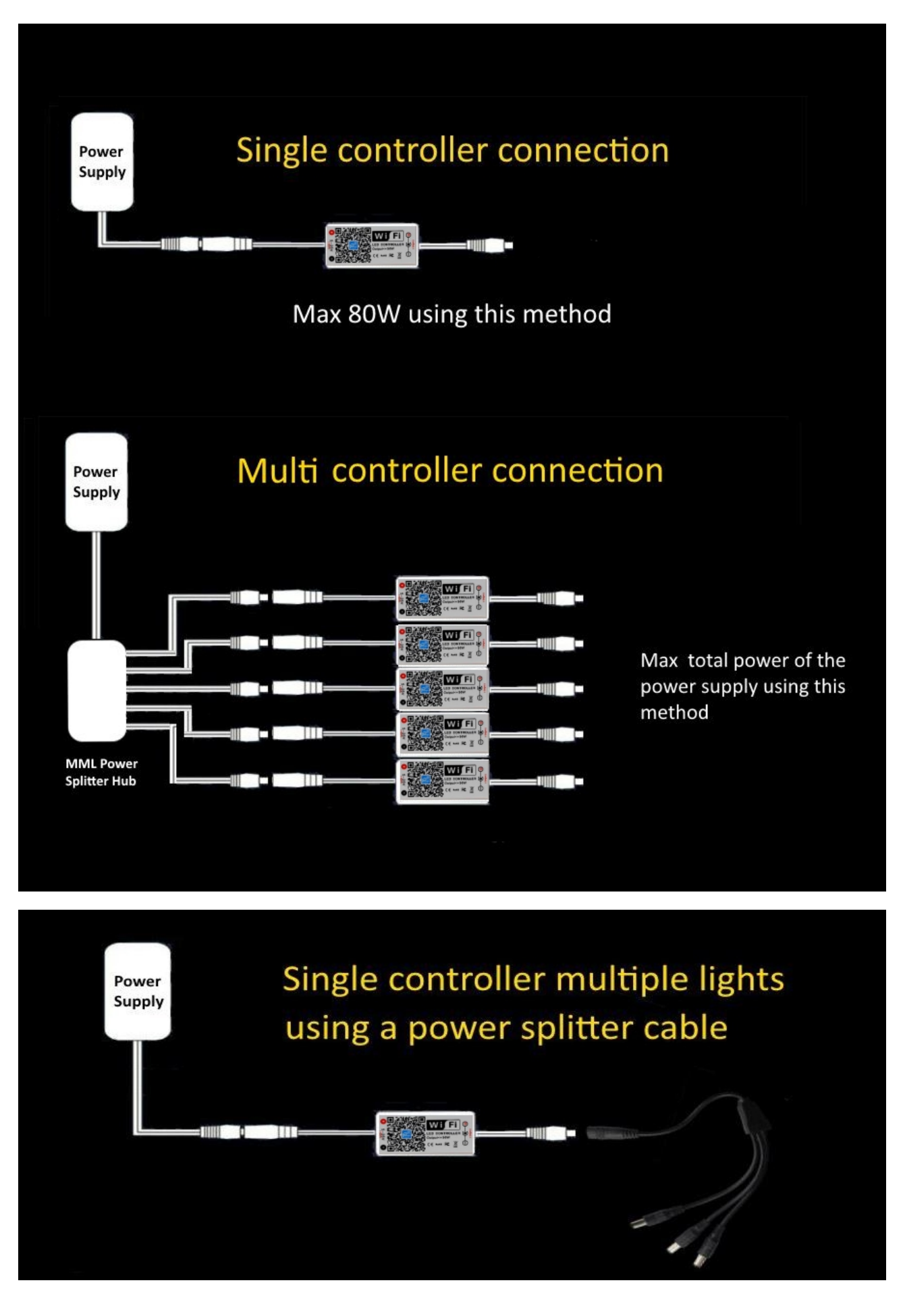

#### **Setup**

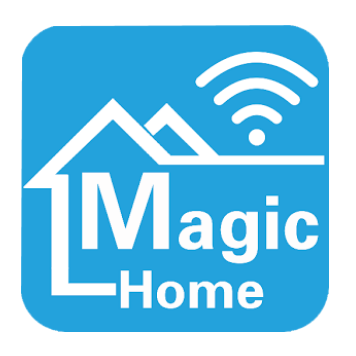

Download the free Magic Home Pro app for Android or iOS. There are three ways to connect to the MML-INLINE-SUNRISE controller

- 1. phone  $\leftrightarrow$  controller (from max 30 metre distance)
- 2. phone  $\leftrightarrow$  Home WiFi  $\leftrightarrow$  controller (within WiFi reception)
- 3. phone ↔ internet ↔ controller (via mobile data or WiFi)

Method 1 is the easiest if you have only one MML-INLINE-SUNRISE controller in your system and you have no need to control your light away from home and don't plan to control your light via Amazon Alexa, Google Assistant, AliGenie or IFTTT, if you have more than one controller or if you want to control your lights away from home or if you want to use Amazon Alexa, Google Assistant, AliGenie or IFTTT then use method 2 or 3.

#### **Setup Method 1**

For method 1, apply power to the controller, locate the Lednet... WiFi entry on your phone and connect to it. Start the app and you'll be able to control your light.

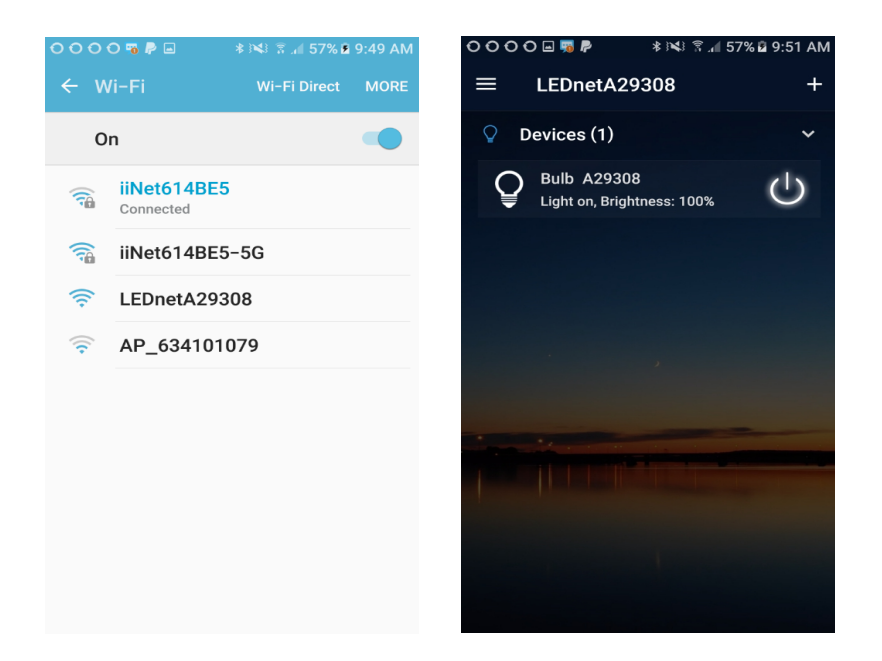

#### **Setup Method 2 and 3**

The following pages demonstrate how to configure three MML-INLINE-SUNRISE controllers using method 2 or 3 so that they can to be controlled via home WiFi, external WiFi or internet, the same principle applies regardless of how many controllers you have.

Power up the controllers, no need to connect your lights to them yet but it's ok to do so.

Make sure your phone is connected to your home WiFi (must be 2.4G not 5G) and start the Magic Home Pro app, tap the menu icon to the left of "Home", press "Sign In" and sign in to your Magic Home Pro cloud account, if you don't have one press "Sign Up" and register, it's free and you'll need this to continue.

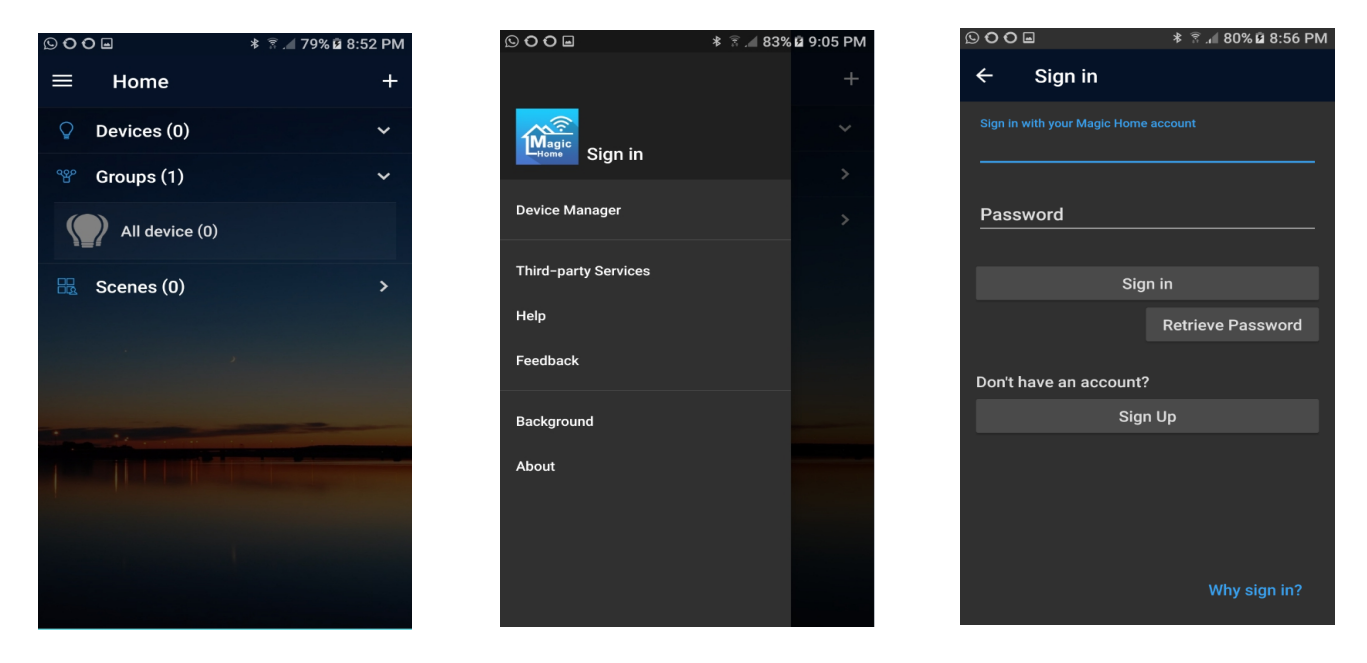

After you have signed in, tap the + symbol on the top right to add a device. You'll see one device per controller.

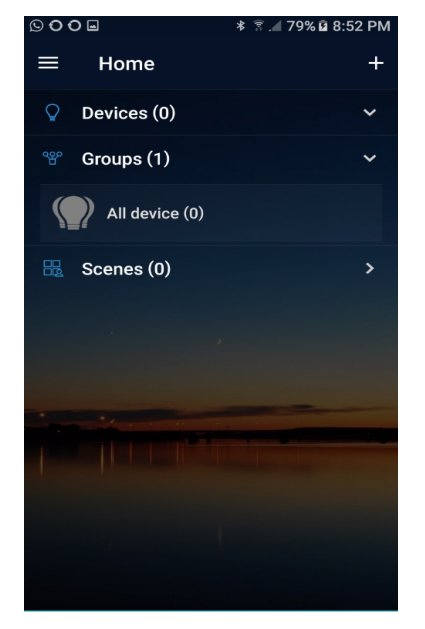

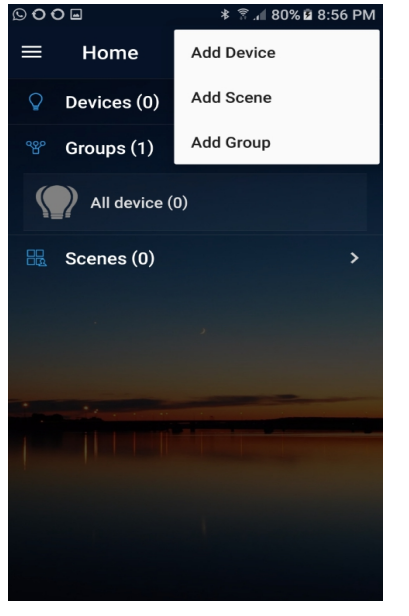

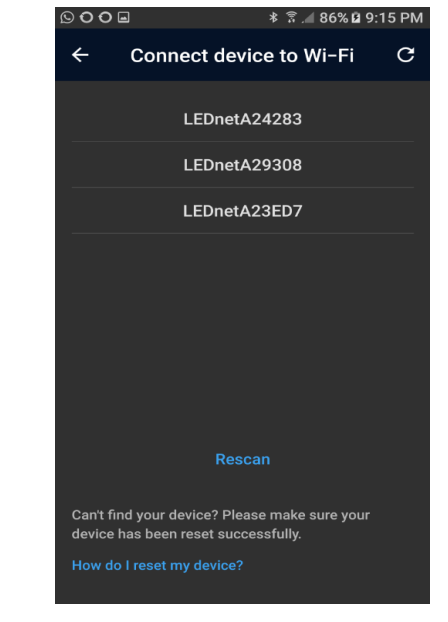

Choose the first Lednet entry (if you only have one device there will only be one) and then choose the recommended WiFi network (usually your your home WiFi) or other 2.4G WiFi network that you have access to, in this example it is iiNet614BE5. Sign into your network and the app will connect the device you previously selected.

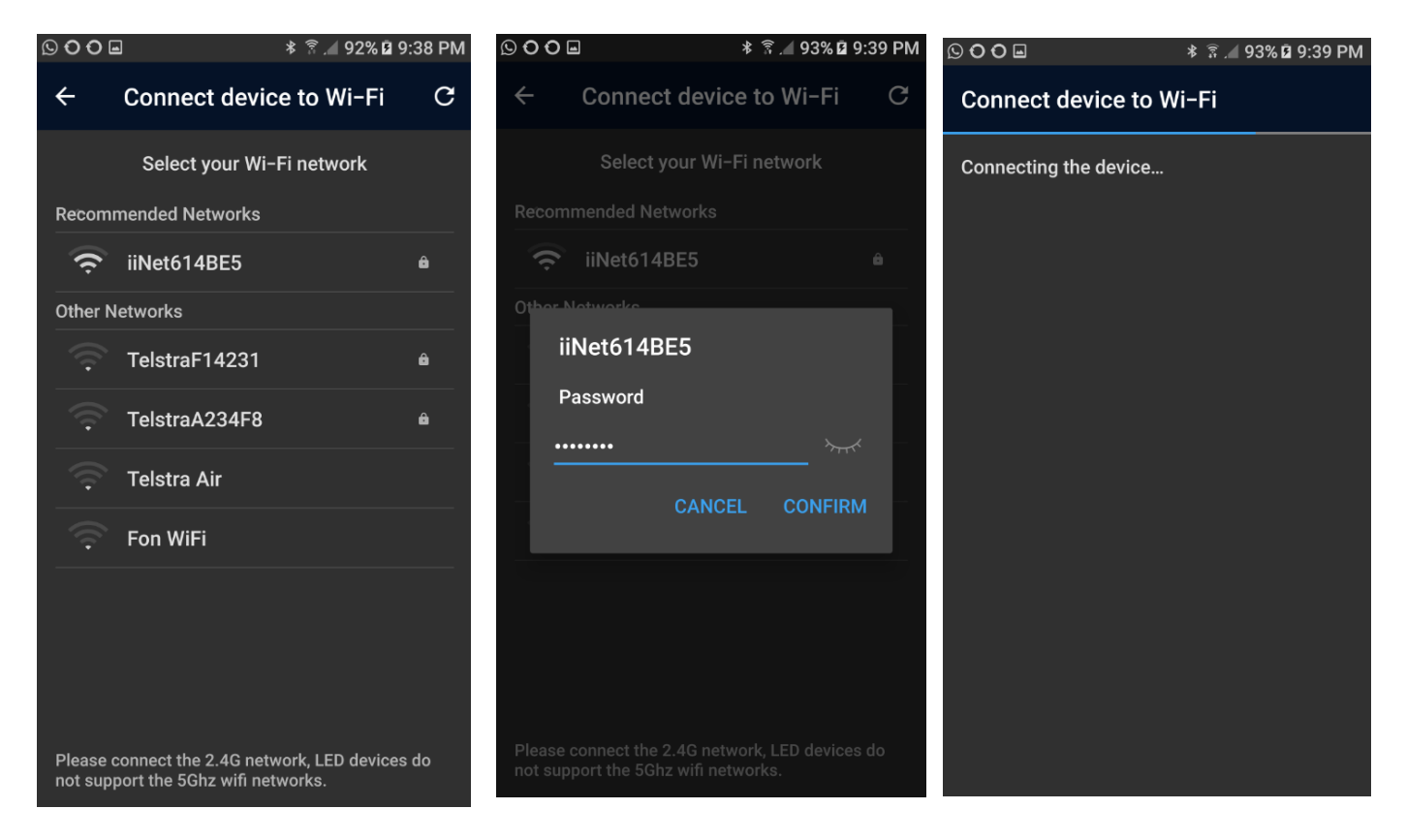

After the device is connected you can change it's name, you can do this later too. I have changed it to Lamp 1 and tapped Done. You newly name light will now appear on the home screen.

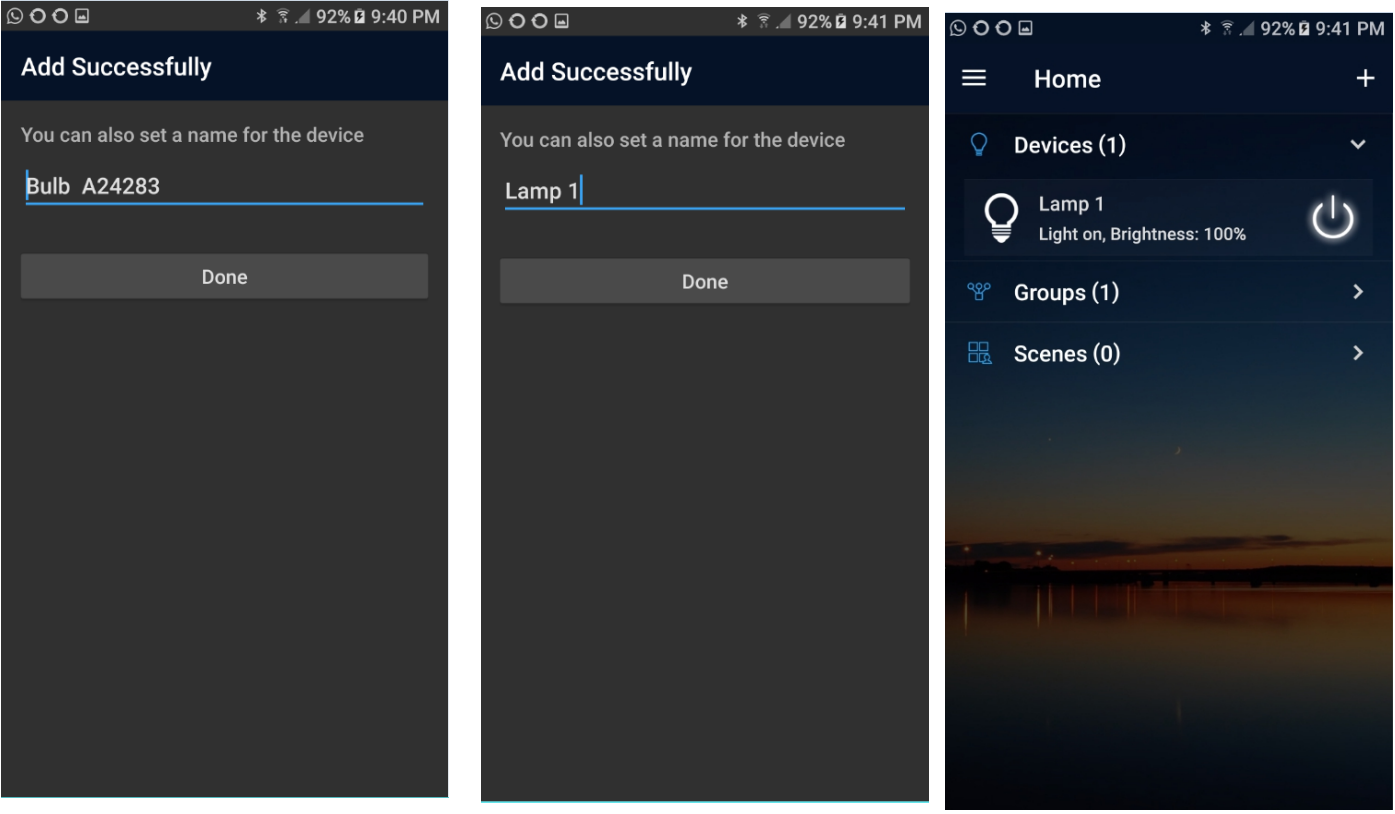

Repeat the above steps to add the remaining Lednet devices. During device connection you may get the "Manual Connection" screen shown below, this may happen if your phone has not connected to your recommended WiFi network in reasonable time. If you get this screen, tap "MANUAL CONNECTION", wait for the WiFi connection to complete and then tap back.

After adding all devices they will all show on the home screen, in this exaplme Lamp 1, 2 and 3. Tap Groups(1) and you'll see the app has created a group for all devices. You can control each device separately or you can control all devices together as one.

**Note:** You can also create your own groups by tapping + on the top right of the home screen and selecting "Add Group" and add devices to it by long pressing the group name and assigning a device to it.

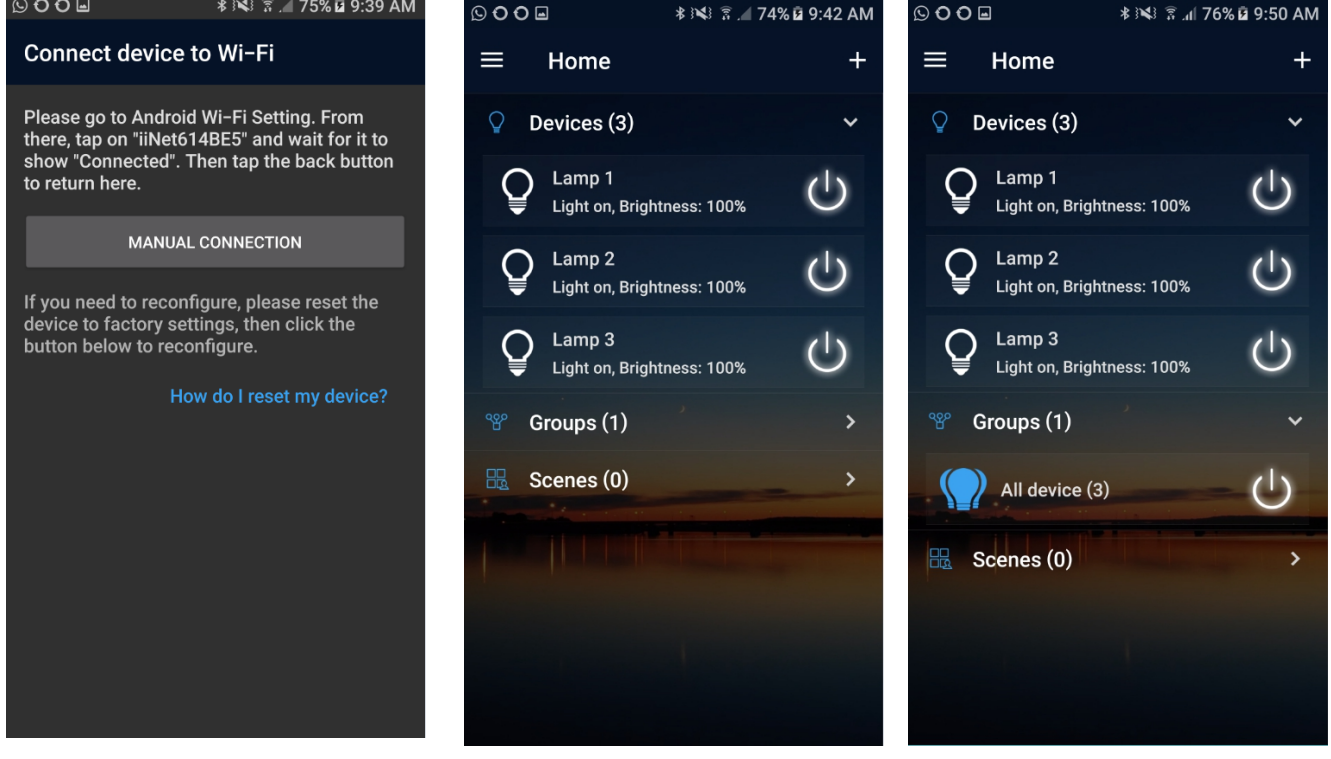

#### **Light Control using the Magic Home Pro app**

Once you have completed the Setup above you can control your light(s) at home or away from home.

For this example we will show how to control all three lamps together by selecting "All Device" but you can select each individual lamp instead and set them all up individually.

You will see an On/Off control to the right of the screen for quick On/Off. Tap "All Device" to bring up the remote control screen shown below. You can run your finger around the wheel to change the brightness of your light(s) and there are circles below this for quick Min and Max. There is also an On/Off control on the top right. The "MIC" option down the bottom is not relevant for aquarium use, it allows level of sound to control the brightness.

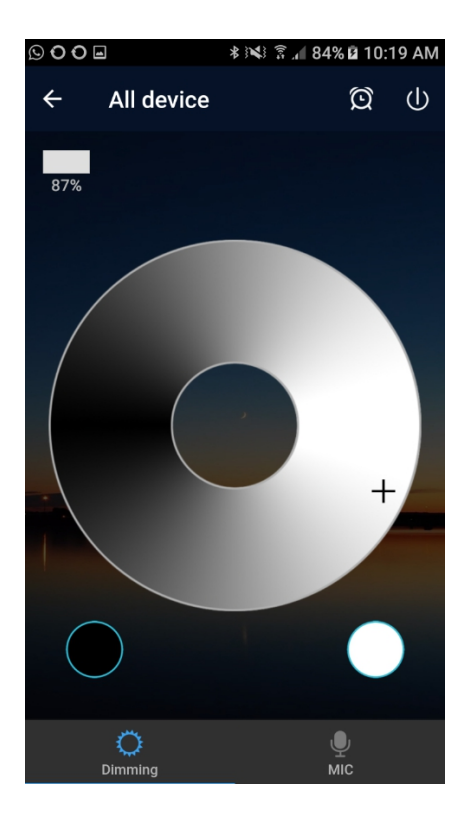

#### **Setting up Timers**

Tap the alarm clock icon at the top of the screen near the On/Off to bring up the Timers screen. The note at the bottom of the screen says that if your power goes out at any time, when it comes back on the timers will not resume until you start the app. There are 6 timers built into the app. Tap "Create Timer".

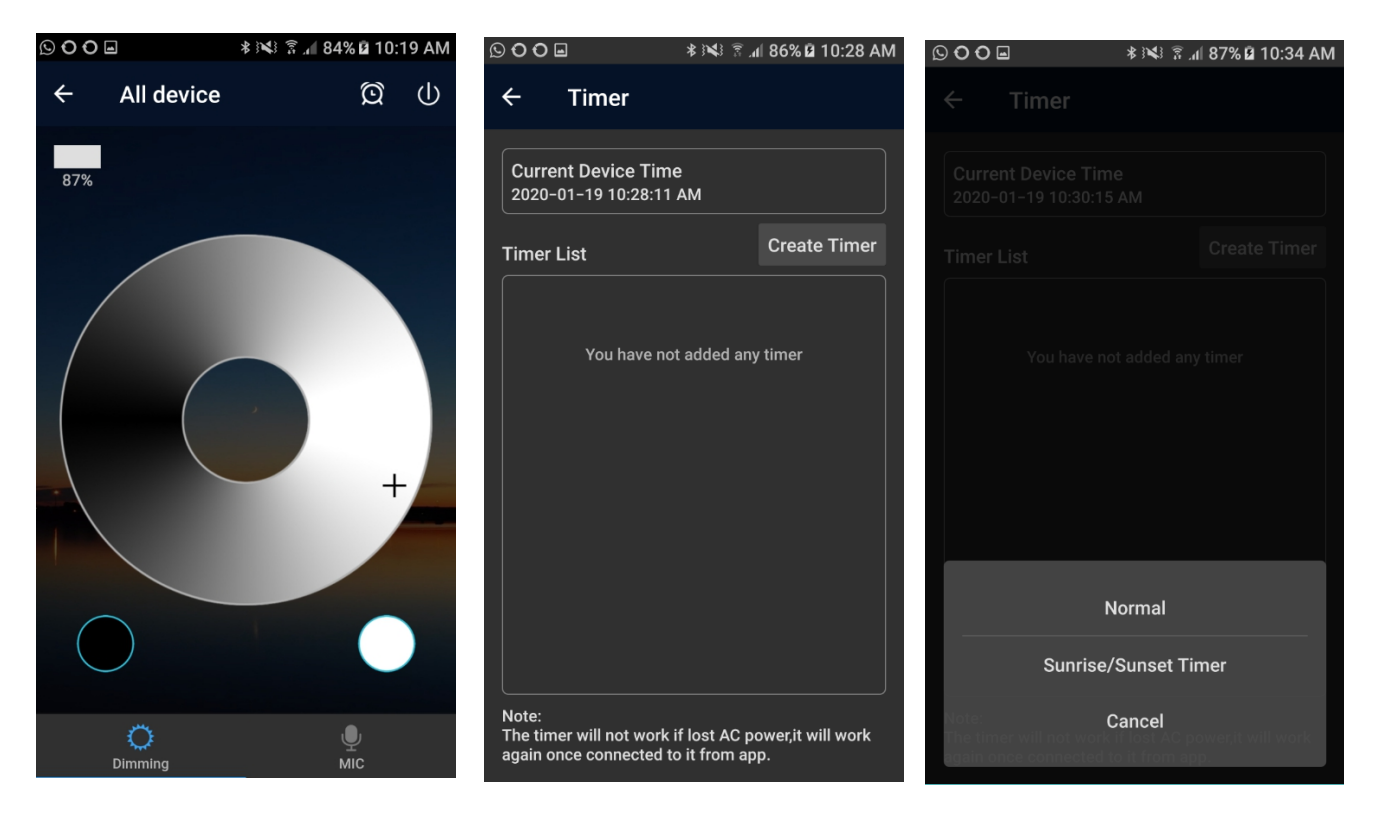

You can create a "Normal Timer" e.g. switch lights on/off at a set time or a "Sunrise/Sunset" timer to gently ramp your lights up or down over a period of time.

Tap "Normal" to bring up the normal timer screen. Tap the time at the top to bring up the time screen and select the time you want the timer to activate and tap Confirm. Tap "Repeat" to set which days of the week you want the timer to activate, it will select all days by default and you can select which days to exclude by tapping them.

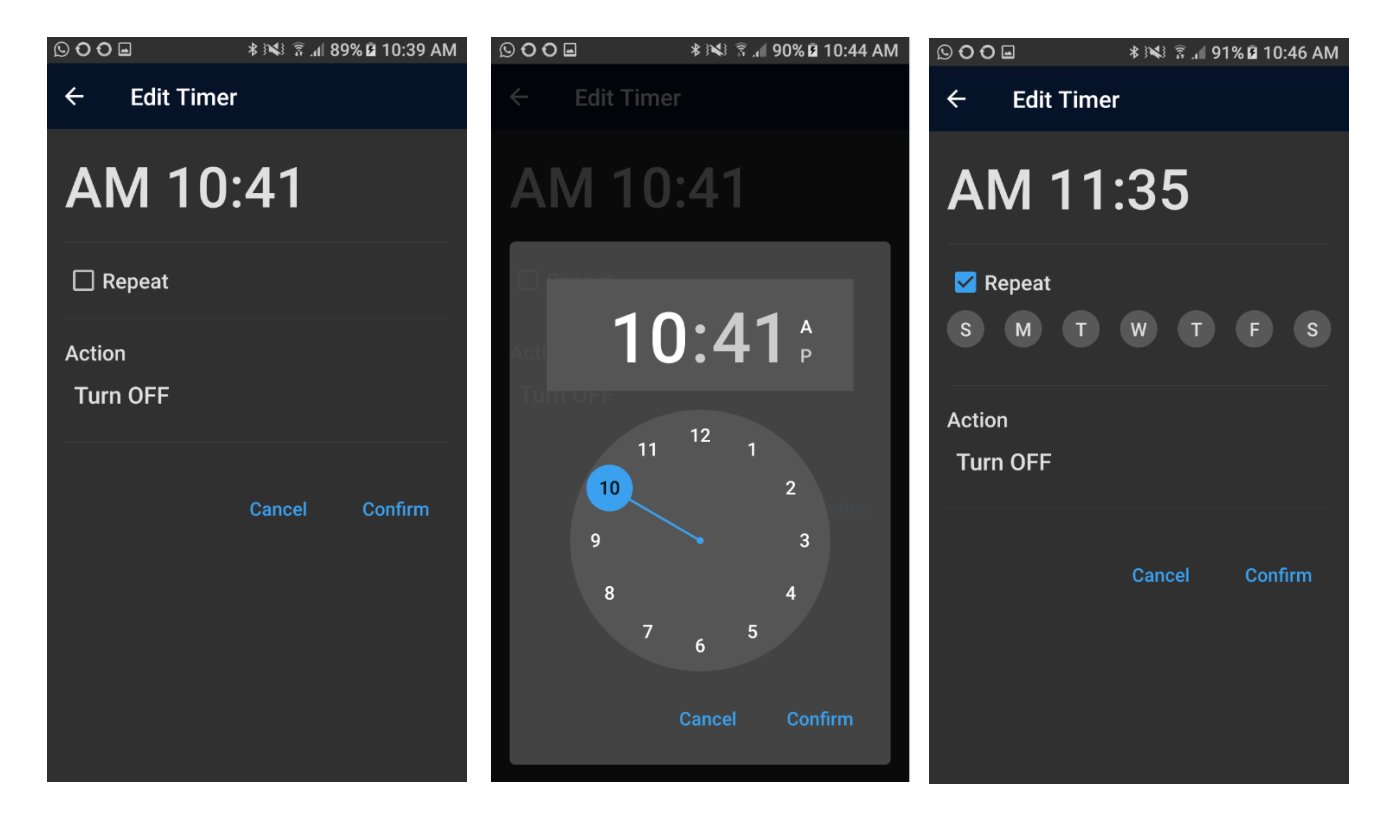

Tap "Turn Off" just below "action to select the action you want performed. You can Turn OFF, Turn ON (at 100%) or turn on at a set brightness. For this example we will select "Brightness" and set it to 50%. Press Confirm to set the brightness and Confirm again to confirm the timer. You can modify or delete timers by tapping them and choosing "Modify" or "Delete"

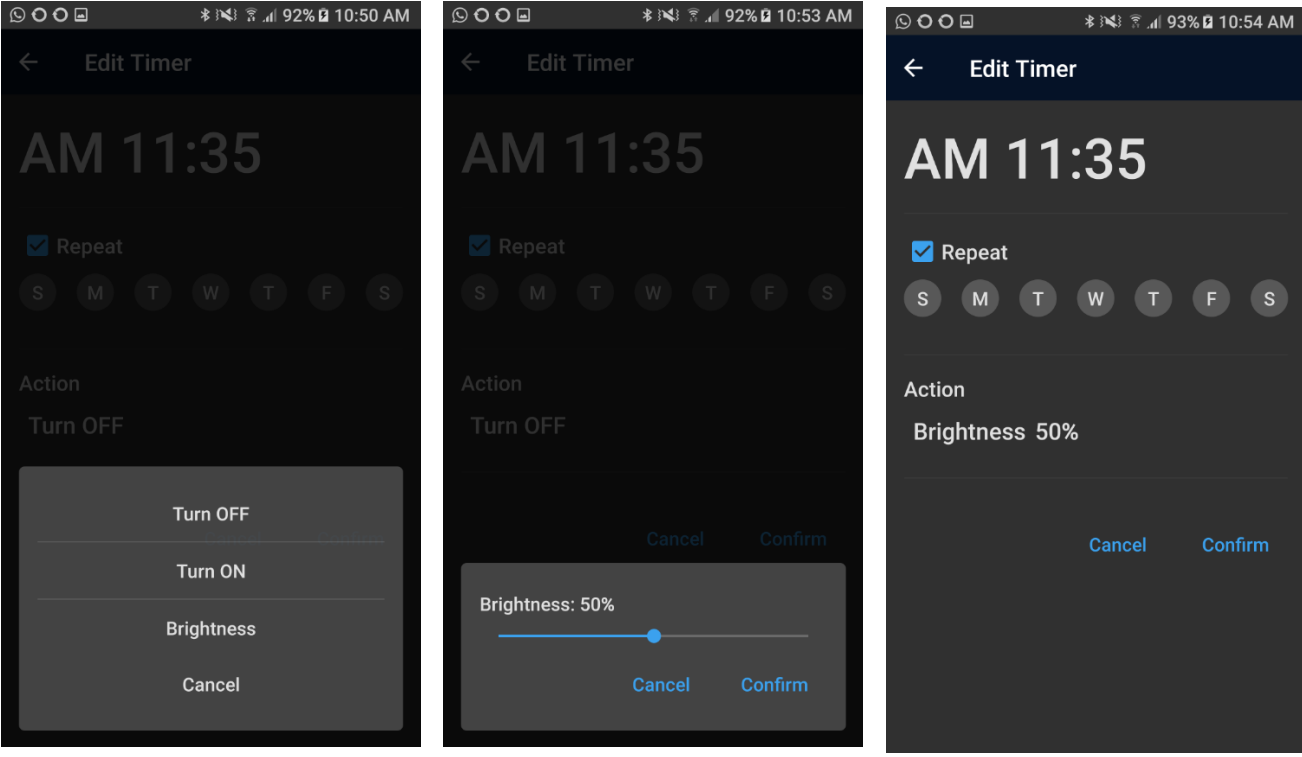

#### **Setting up Sunrise/Sunset timers**

Tap "Create Timer" and select "Sunrise/Sunset Timer". Tap the time at the top to set the start time and tap repeat to set which days of the week to activate this timer.

You can select the starting brightness and the ending brightness and the duration for this to happen. Max duration of a Sunrise/Sunset timer 100 minutes so you'll need to use more timers to set up a full daily sunrise sunset. There are 6 timers in total to user for Normal or Sunrise/Sunset timers.

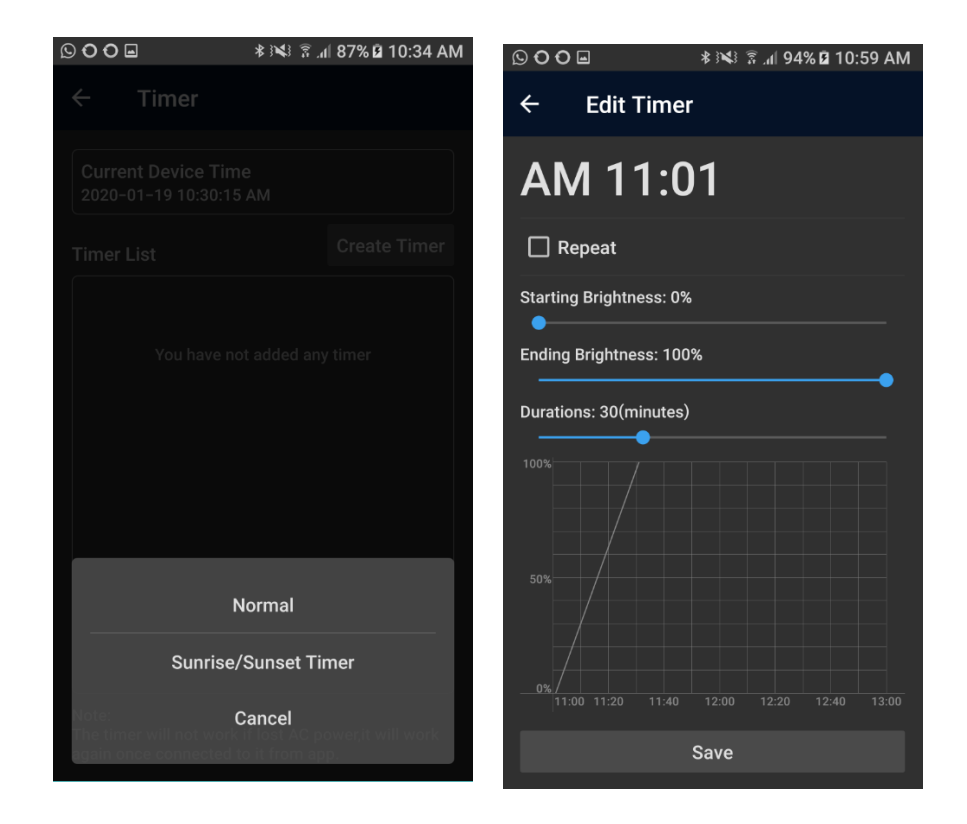

#### **Setting up a full daily Sunrise/Sunset**

Here is an example of how to use the 6 timers available to create a full daily sunrise/sunset/moonlight, you can tweak the times to suit.

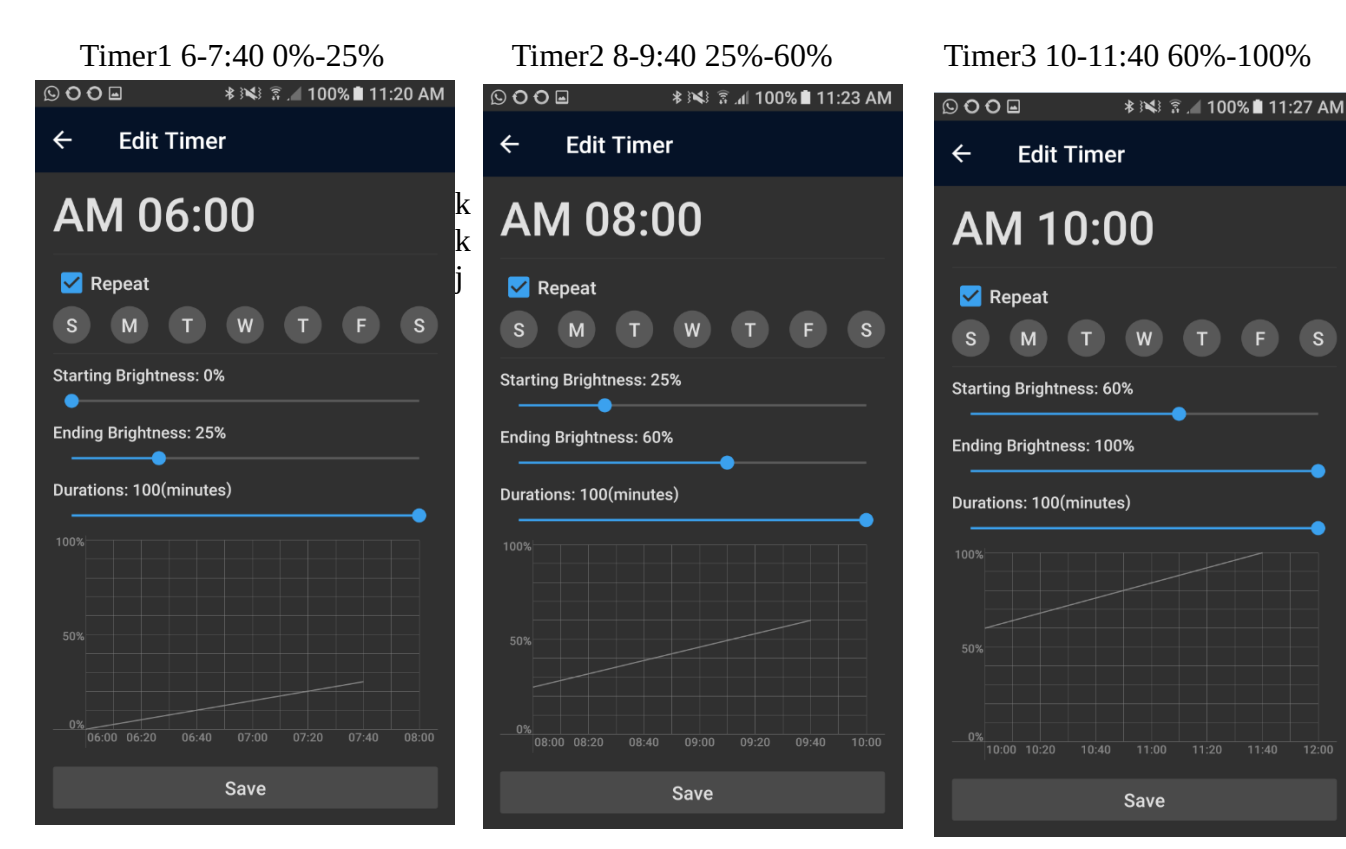

#### Timer4 2-3:40 100%-60% Timer5 4-5:40 60-20% Timer6 8-9:49 20%-0%

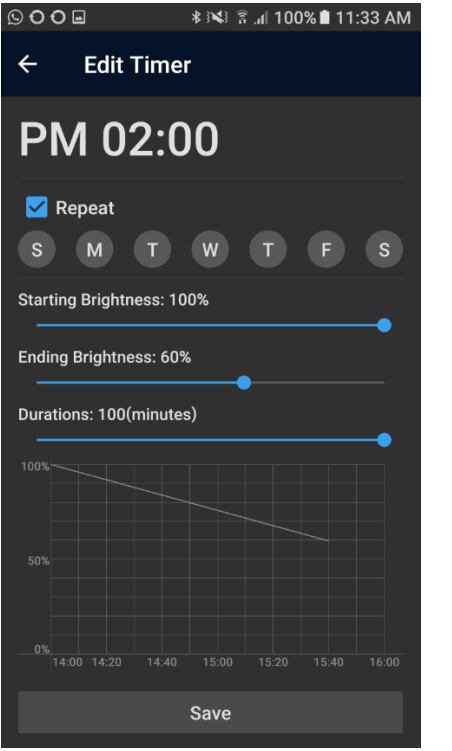

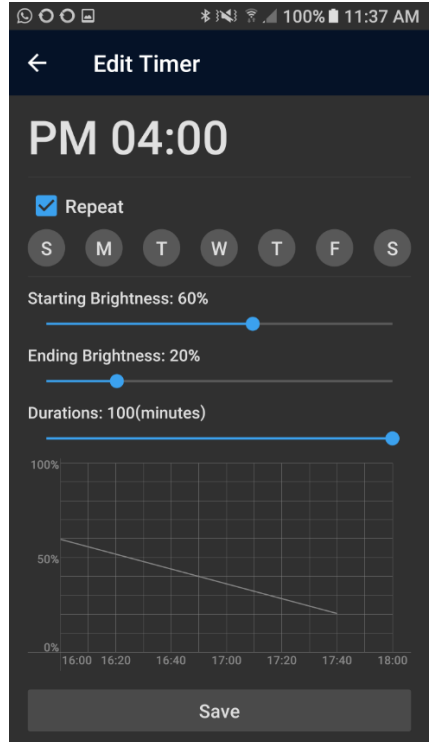

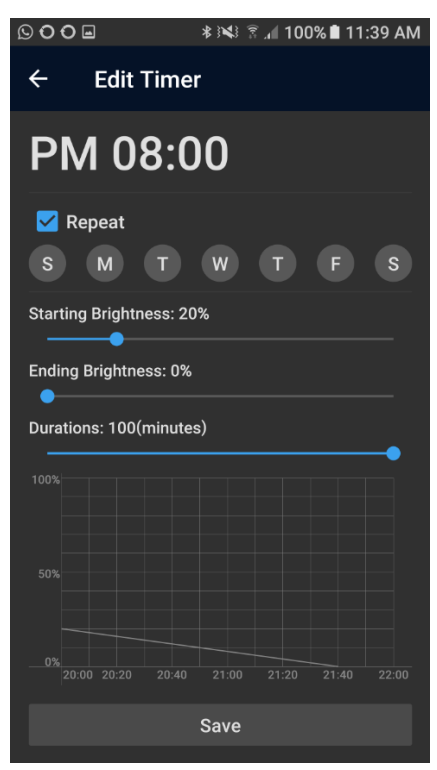

#### **Alexa, Google Assistant, AliGenie and IFTTT Control**

To control your device(s) from Alexa, Google Assistant, AliGenie or IFTTT tap the menu icon on the Home screen of the Magic Home Pro app and tap "Third-party Services". Select the service you want to use and follow the prompts.

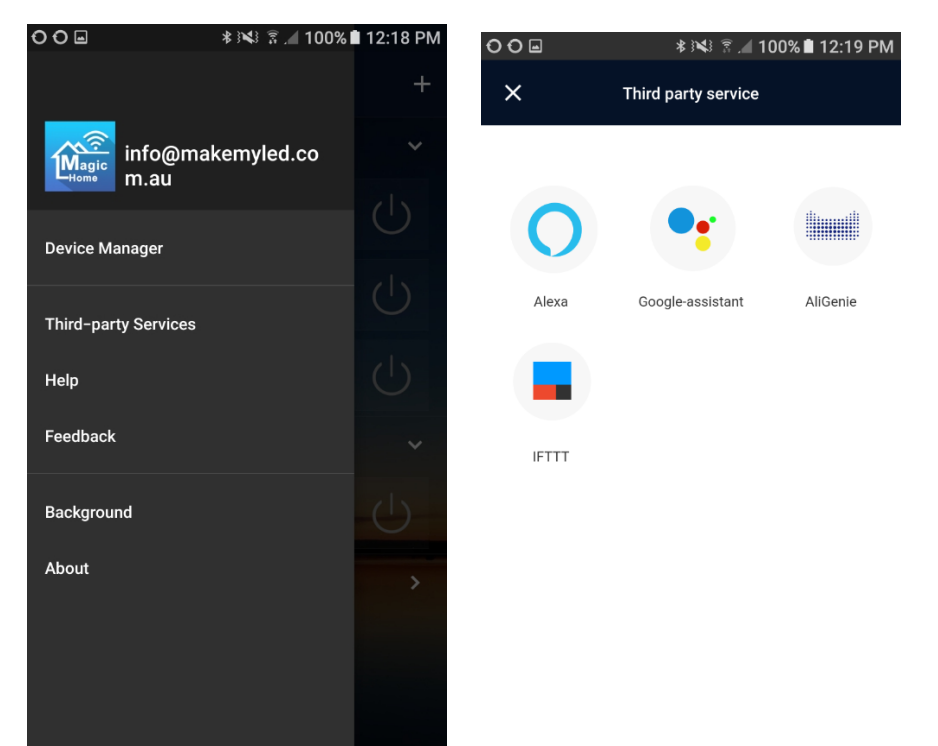